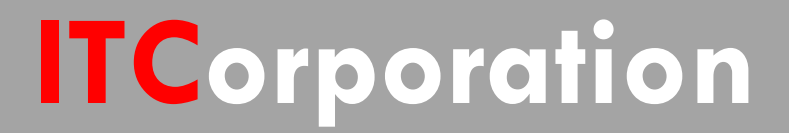

## SONICWALL® • Secure First

**VPN: Using IP Helper to obtain DHCP over a Policy-based Site to Site VPNTunnel**

**KNOWLEDGE DATABASE**

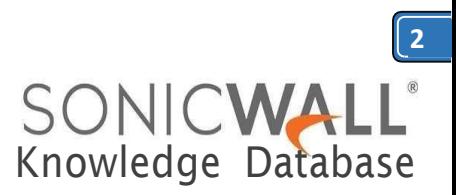

## VPN: Using IP Helper to obtain DHCP over a Policybased Site to Site VPN Tunnel

This article describes how to use the IP Helper feature to obtain dynamic IP addresses over a site to site VPNtunnel.

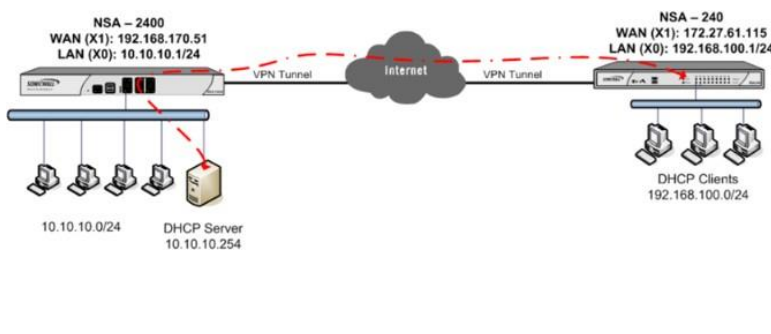

**Site A SonicWall**:

**X1 Interface: 192.168.170.51 X0 Subnet: 10.10.10.0/24 X0 Interface IP: 10.10.10.1 DHCP Server: 10.10.10.254**

**Site B SonicWall:**

**X1 Interface: 172.27.16.115 X0 Subnet: 192.168.100.0/24 X0 Interface IP: 192.168.100.1**

In this scenario, the hosts behind Site Bare set to obtain IP addresses dynamically. The goal is to forward the DHCP requests from hosts behind Site B through the tunnel to the DHCP server behind Site A SonicWall. This configuration is different from the *[DHCP](https://support.sonicwall.com/kb/sw3190) over VPN* configuration in that Site A and Site B are to be on different subnets.

**Note**: The IP addresses used in this article are examples.Change itto the IP addresses used in your network.

## **Procedure:**

notzcstarrac

 $1$  03/29/2012 18:23:22

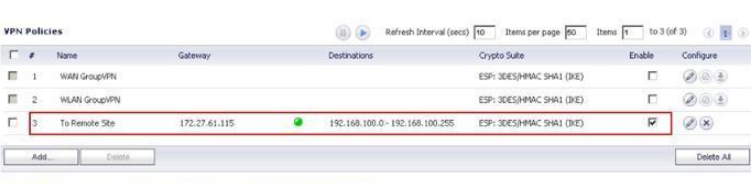

e To Site Policies: 1 Policies Defined, 1 Policies Enabled, 3000 Maximum Policies Allo<br>oupVPN Policies: 2 Policies Defined. 0 Policies Enabled. 20 Maximum Policies Allowe

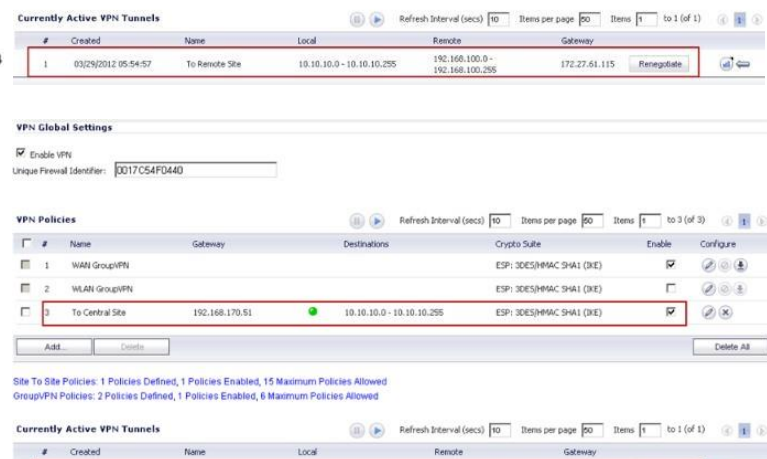

192.168.100.0 - 192.168.100.255 10.10.10.0 - 10.10.10.255

192.168.170.51 Re

Create an IP Helper DHCP policy in Site B SonicWall to forward DHCP requests to the server behind Site A SonicWall:

- LogintotheSite BSonicWall
- management GUI

To Central Site

- Navigatetothe**Network**>**Address Objects** page.
- Create the following address object for the DHCPServer
	- Name: DHCPServer
	- Zone Assignment:VPN
	- Type: Host
	- IP Address:10.10.10.254

SONICWALL Network Security Appliance

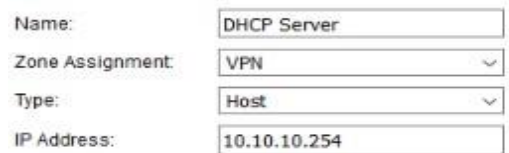

Ready

ADD CLOSE

Calle 140 #11-45. Bogotá D.C.Colombia +57 1 3680290 / +57 318 4914652 [sales@itclatam.com/](mailto:sales@itclatam.com)[tss@itclatam.com](mailto:tss@itclatam.com) Visitour Website: www.itclatam. com REV1.01

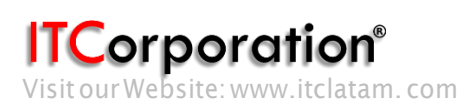

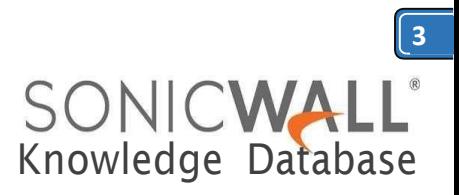

- Navigate to the **Network** > **IP Helper** page.
- Enablecheckbox**IPHelper**andclick
- on **Accept**to save the changes.
- Enable check box **DHCP** under **Protocols**.
- Clickon**Add**under**Policies**tocreatethe
- following policy.
	- **Protocol** : DHCP
	- **From ZONE**: LAN
	- **To**:Selecttheaddressobjectof

the DHCPserver.

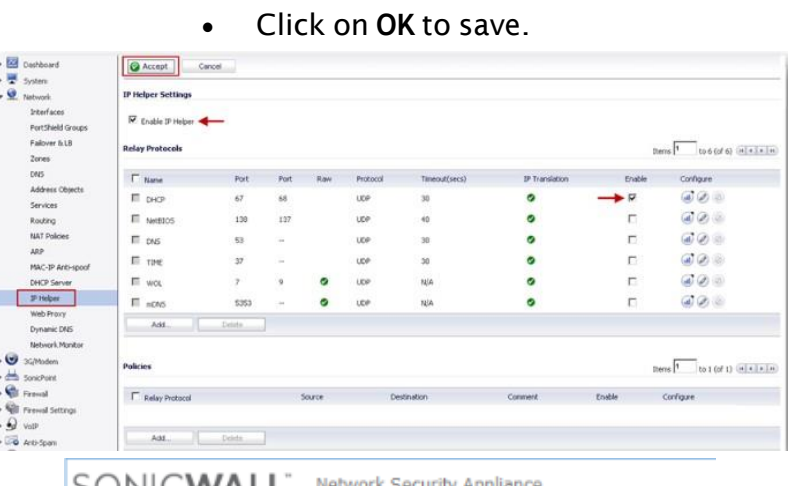

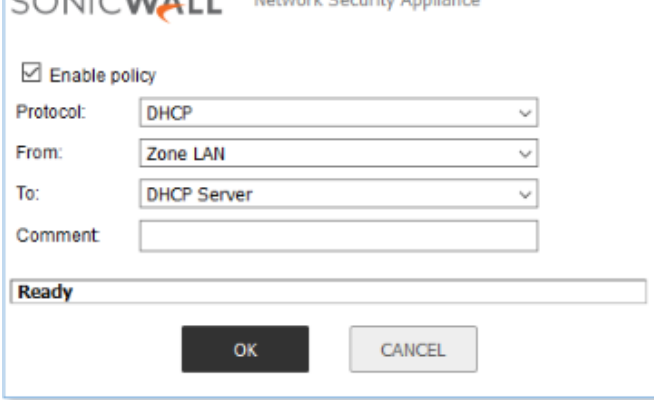

From a host behind the Site B SonicWall do *ipconfig/release* and *ipconfig/renew*. Assuming the VPN tunnel is up, the host will be leased an IP address by the remote DHCP server. The IP Helper page will display the information under **DHCP Relay Leases**:

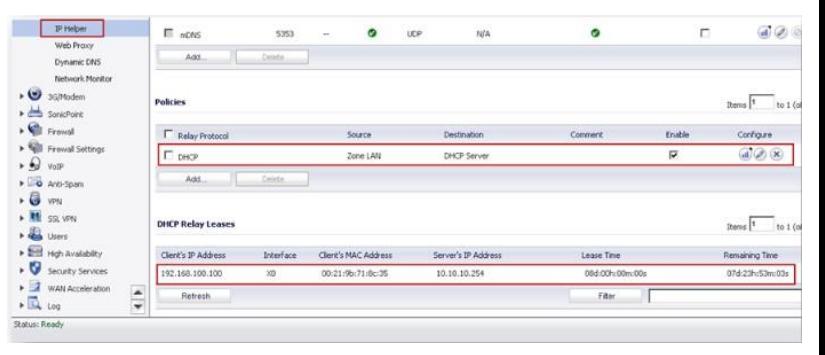

Corporation<sup>®</sup>